### *Manual de Usuario Recaudaciones PYCCA*

Todos los clientes de Banco Internacional, ahora pueden realizar el pago de los valores relacionados con la tarjeta del Club **PYCCA** a través de su **Banca Online**.

### **Banca**  $\Box$

### **www.bancointernacional.com**

- y escoge la opción:
- Banca Online
- Banca Online Personas

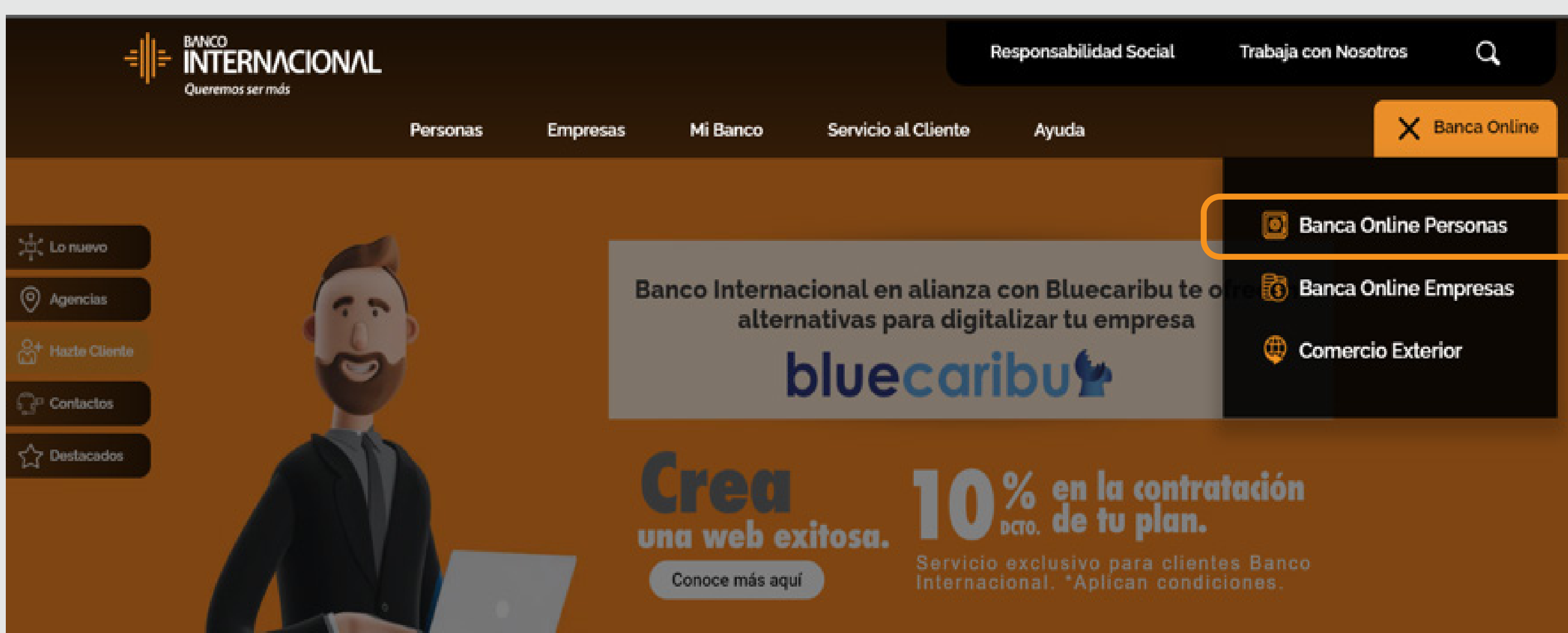

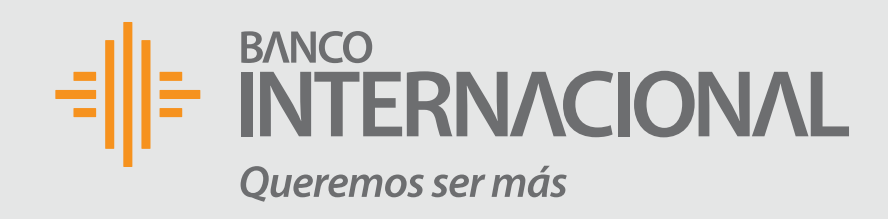

## Ingresa a:

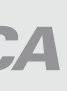

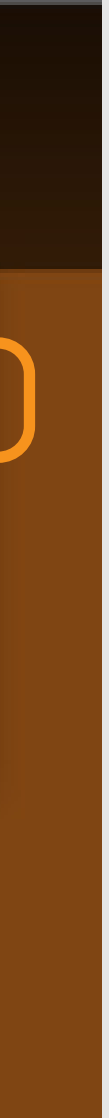

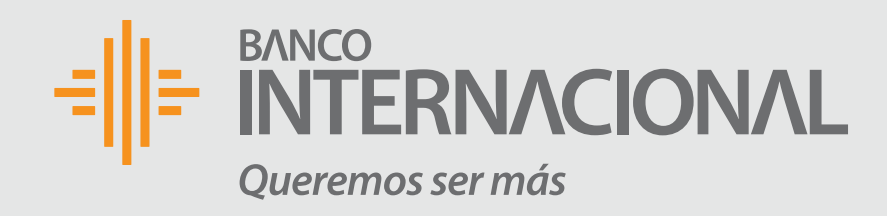

### **Usuario y contraseña.** Ingresa:

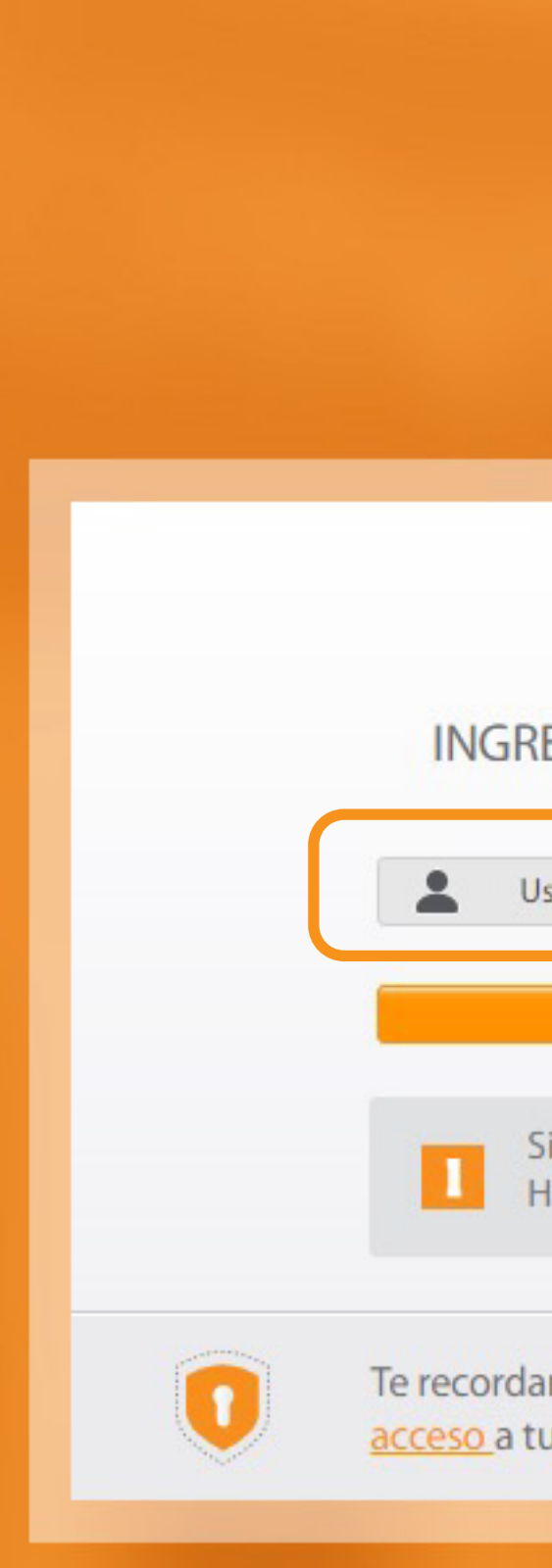

*Tutorial Banca Online Recaudaciones PYCCA* 

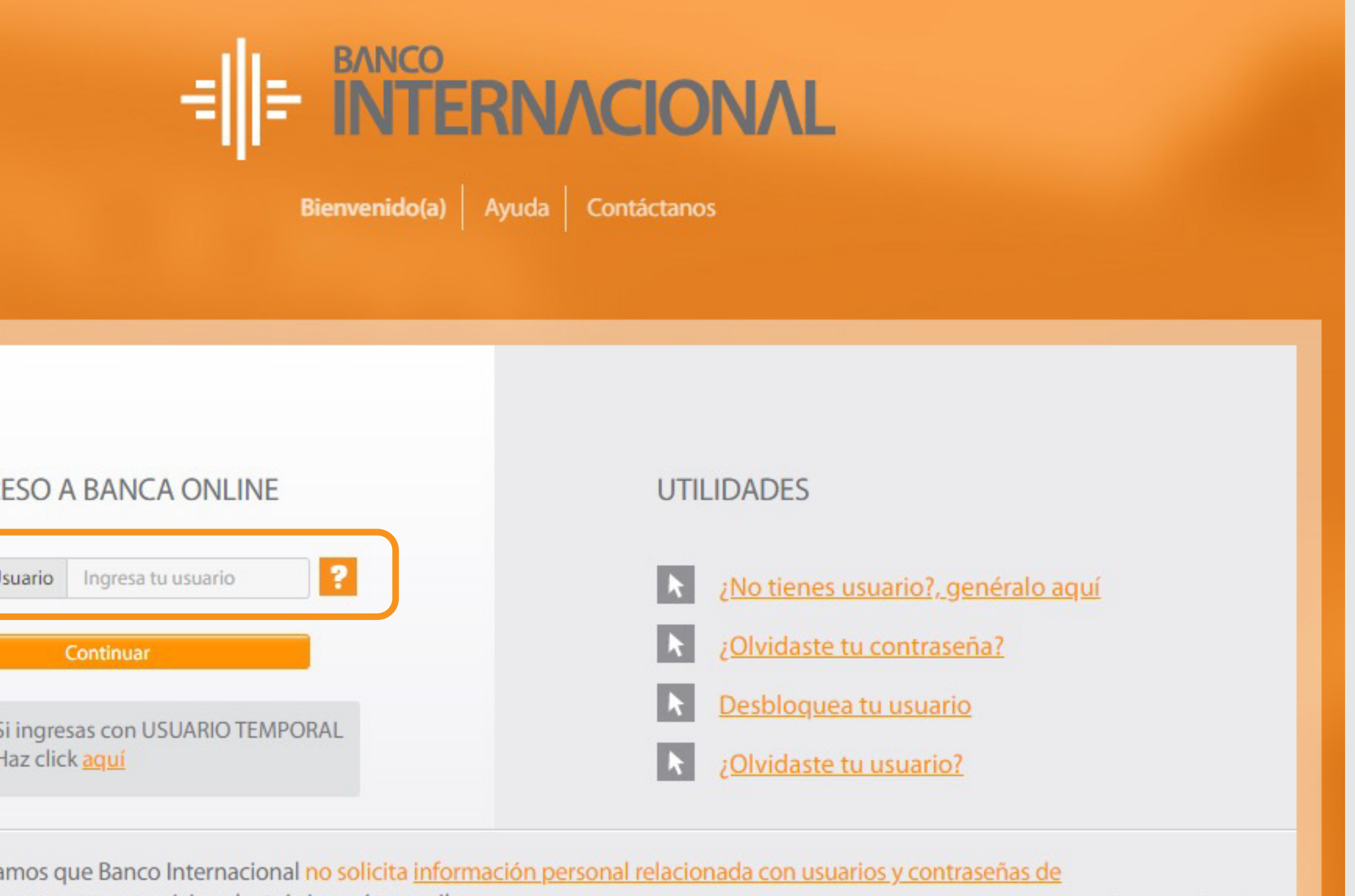

acceso a tus cuentas o servicios electrónicos vía e-mail.

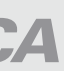

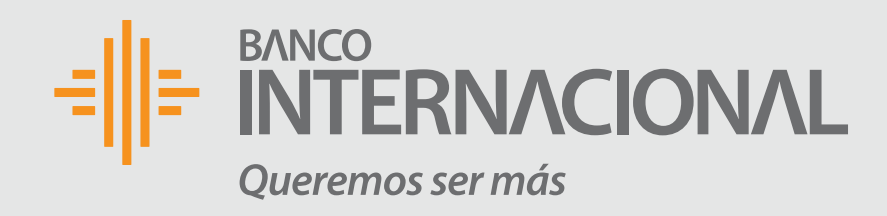

#### **Para realizar el pago** puedes acceder desde la sección posición consolidada.

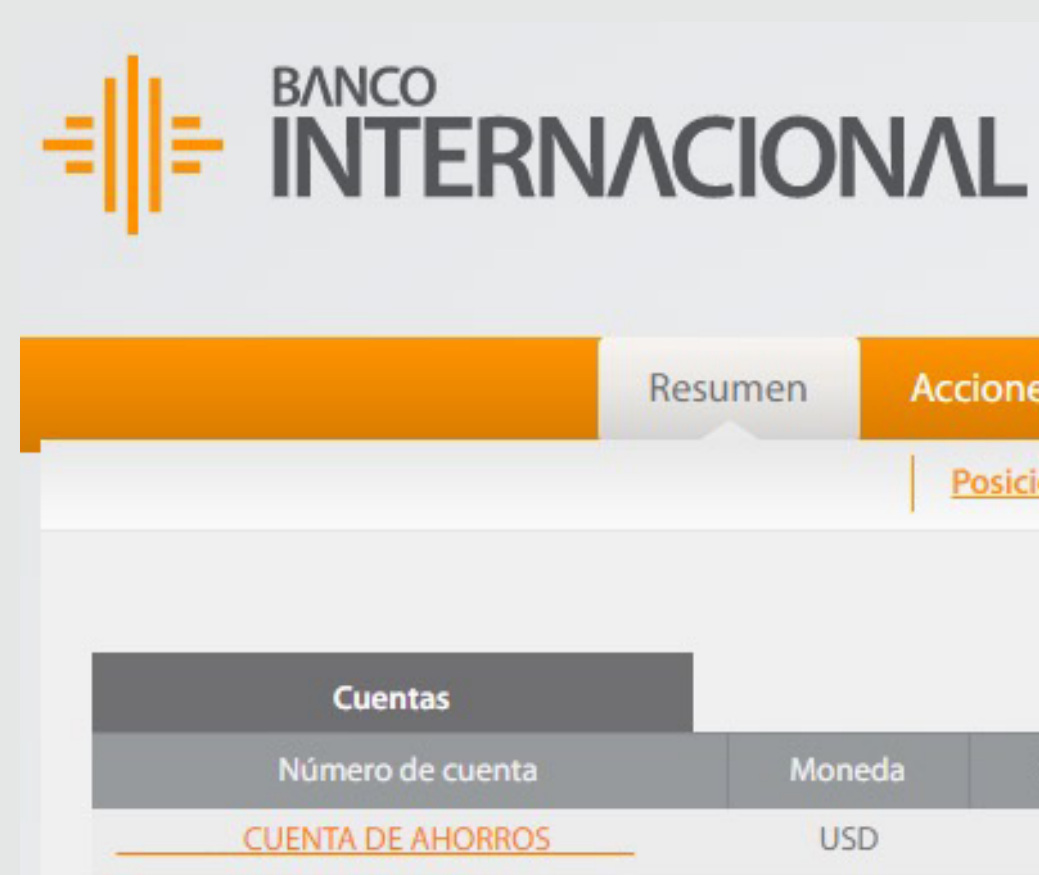

Bienvenido JUAN PEREZ

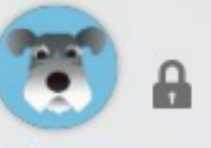

Fecha de último ingreso: 17/01/2020 15:57:13

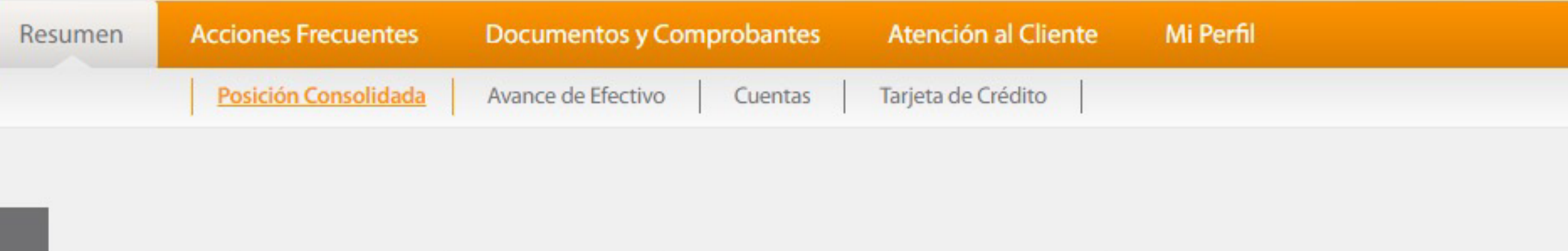

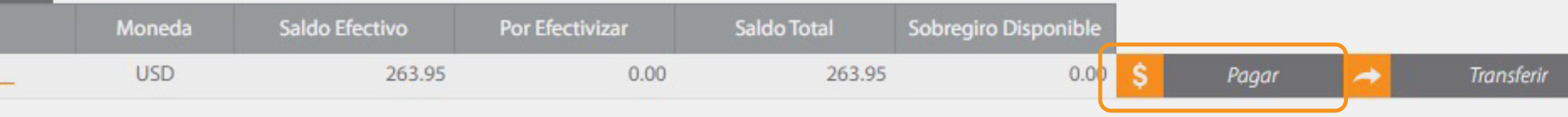

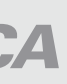

**A** Cerrar Sesión

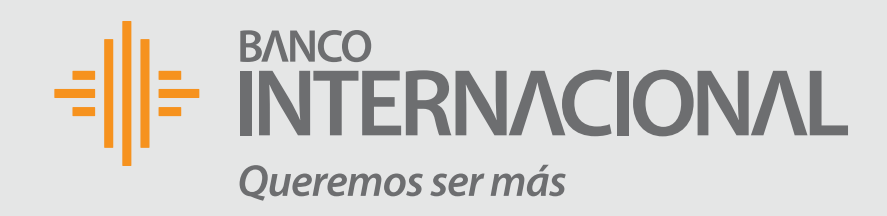

## Escoge la opción:

### **Servicios NO Registrados**

 y en el campo "Empresa / Servicio" ingresa la palabra **PYCCA**, y haz clic en el botón **Buscar.**

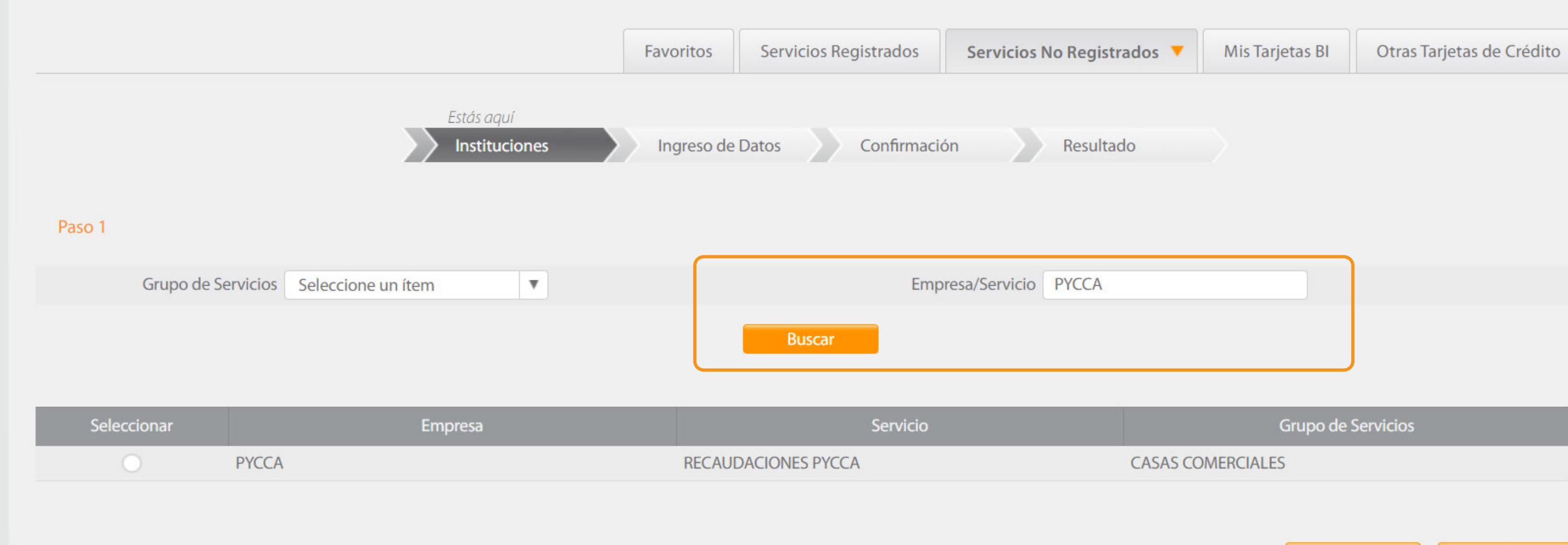

Cancelar

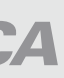

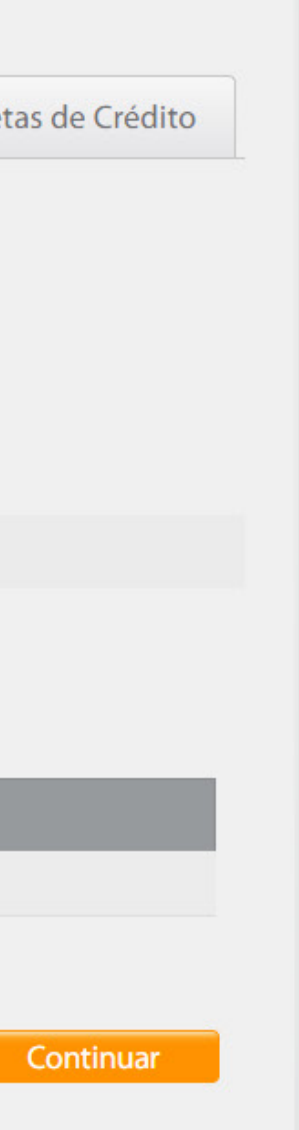

#### la empresa y presiona el botón **Continuar.**

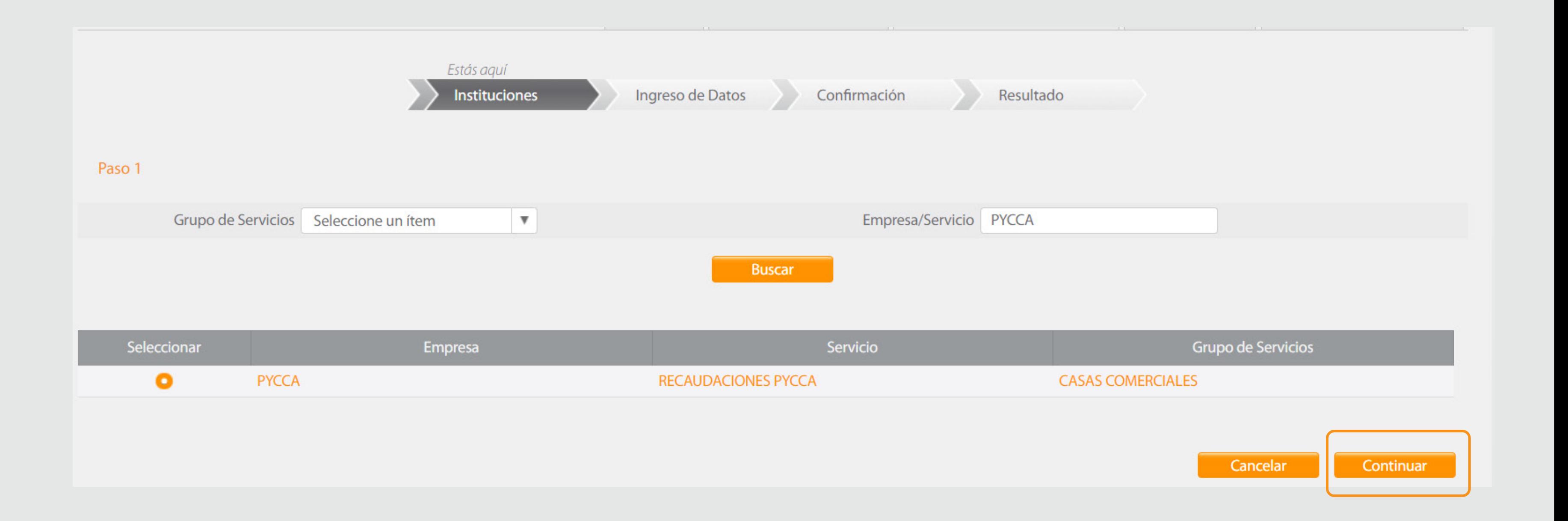

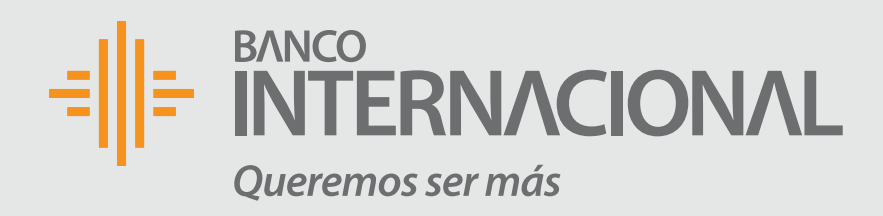

### Selecciona

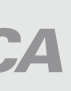

#### los datos requeridos y luego presiona **Consultar.**

Información **PYCCA** Ingreso de Datos

Forma de Pago

Paso 2

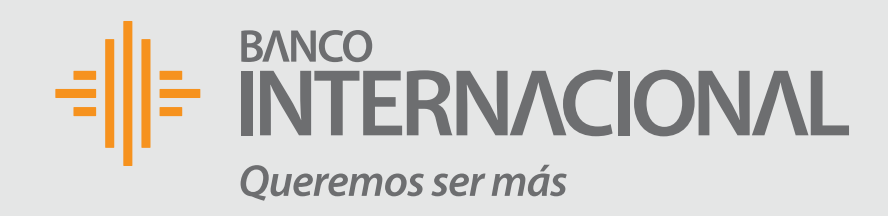

### Ingresa

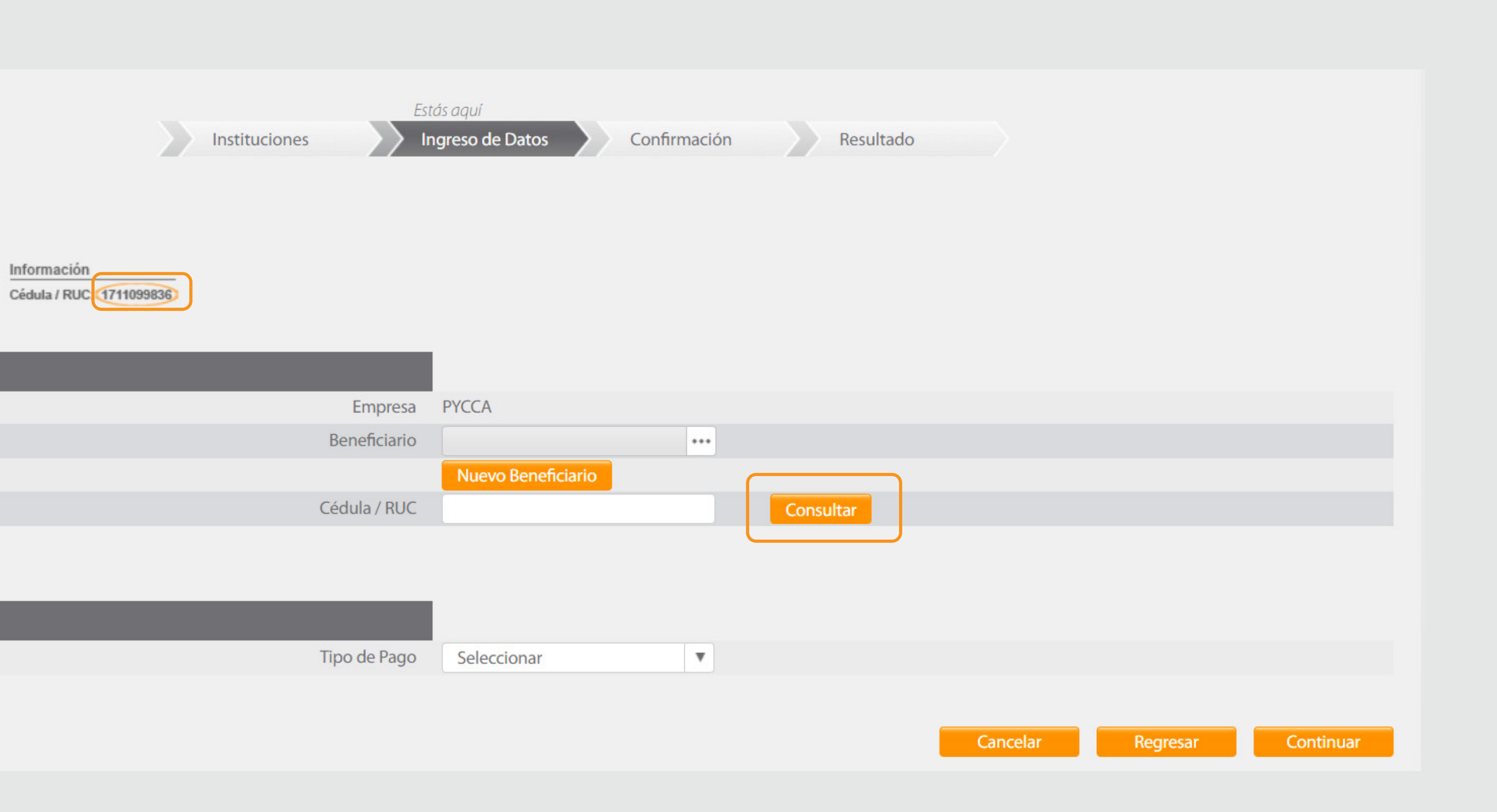

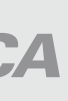

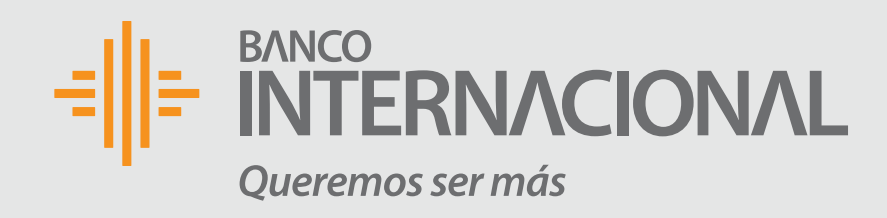

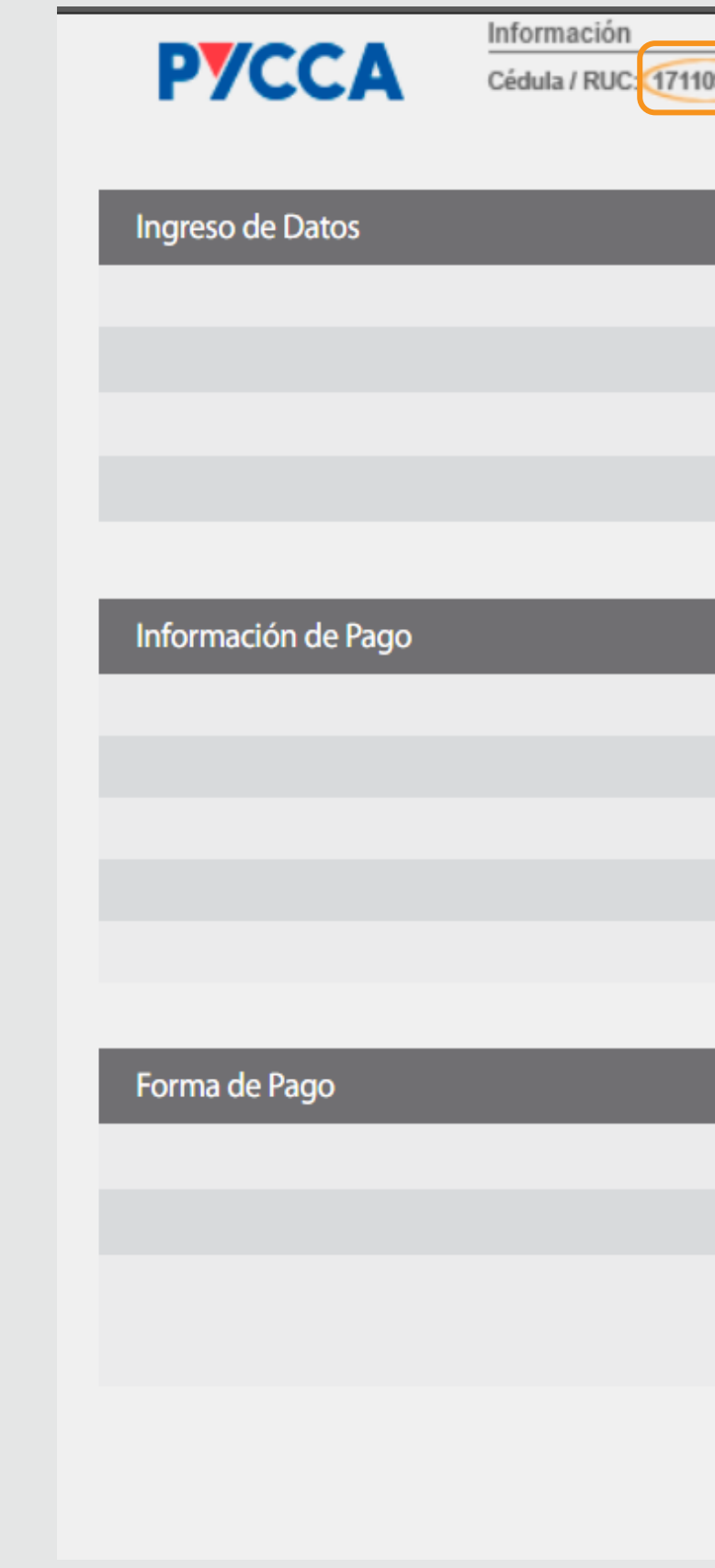

#### **El sistema devolverá** el valor a cancelar, deberás escoger la cuenta de la cual se ralizará el pago y luego presionas el botón **Continuar.**

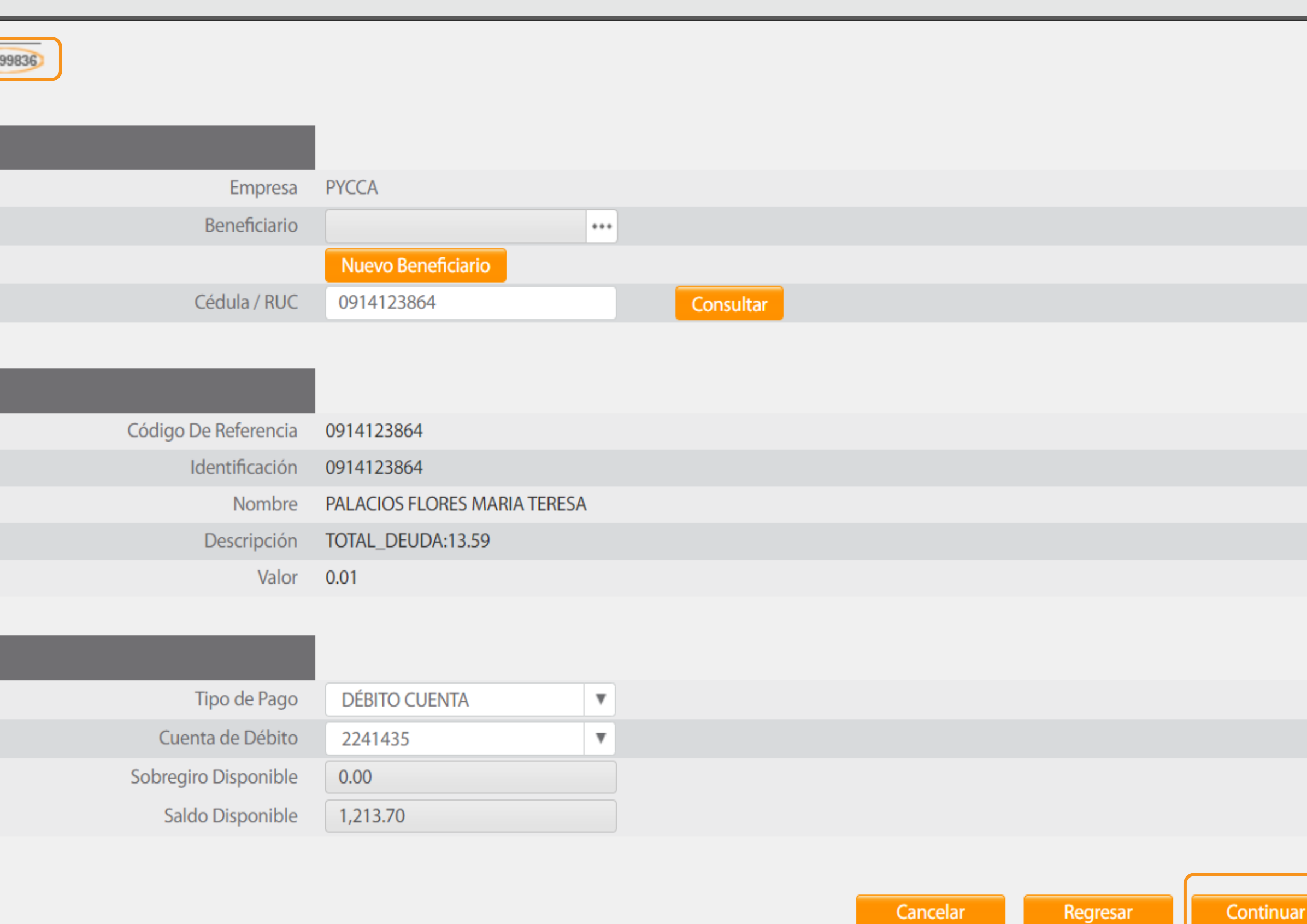

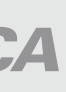

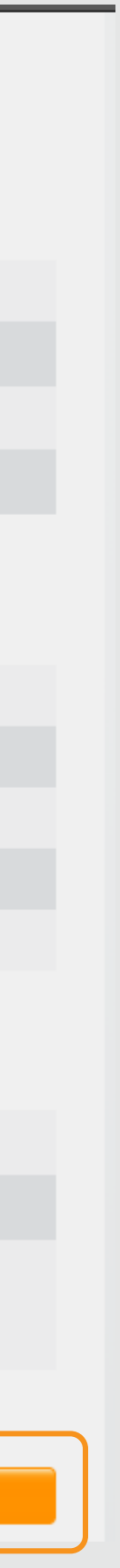

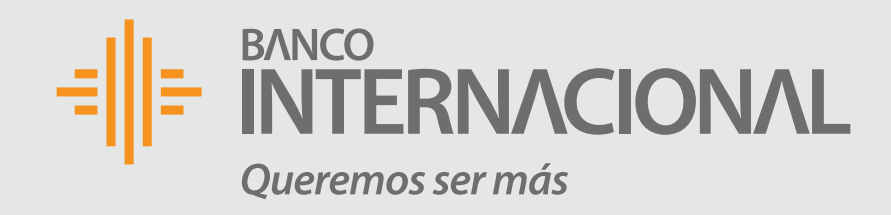

#### **El sistema mostrará** la información del pago previo a ser confirmada, si está de acuerdo presiona **Continuar**, el sistema solicitará que se ingrese el código de confirmación que se envía al número celular registrado.

Pago de Servicios

Paso 3

Información de Pago Forma de Pago

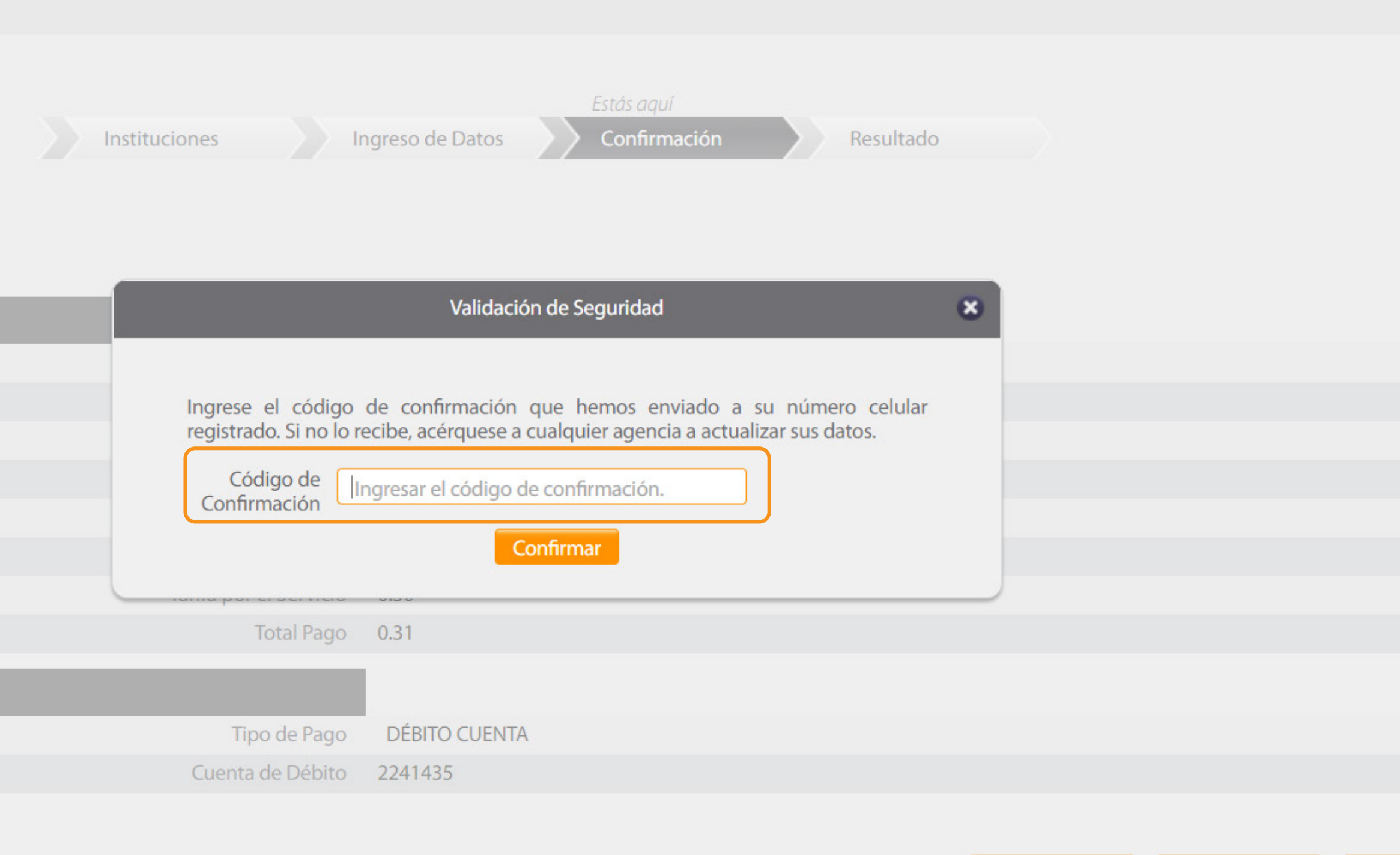

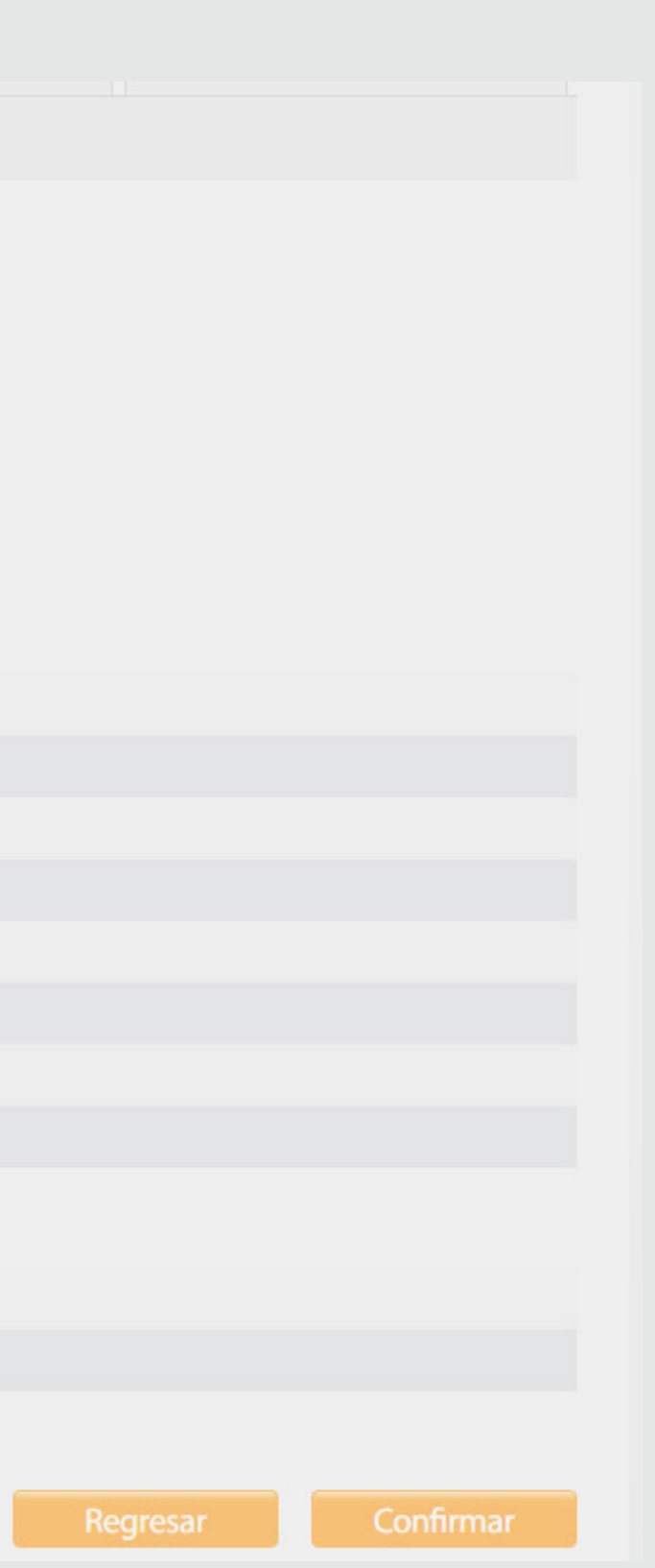

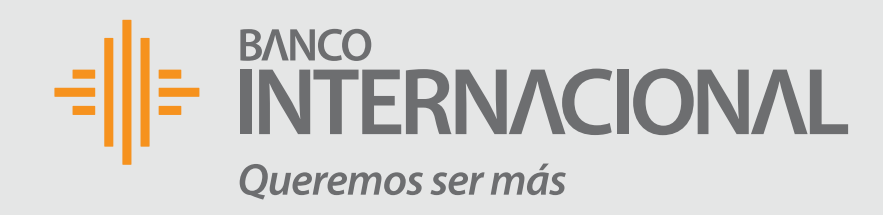

### **Una vez confirmada** la transacción, el sistema mostrará el comprobante de pago.

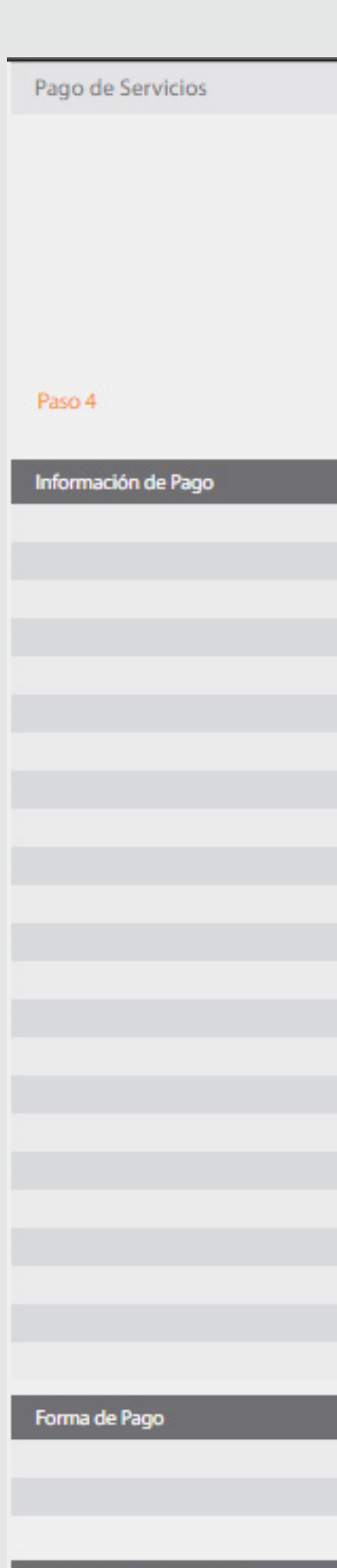

Datos de la Transacción

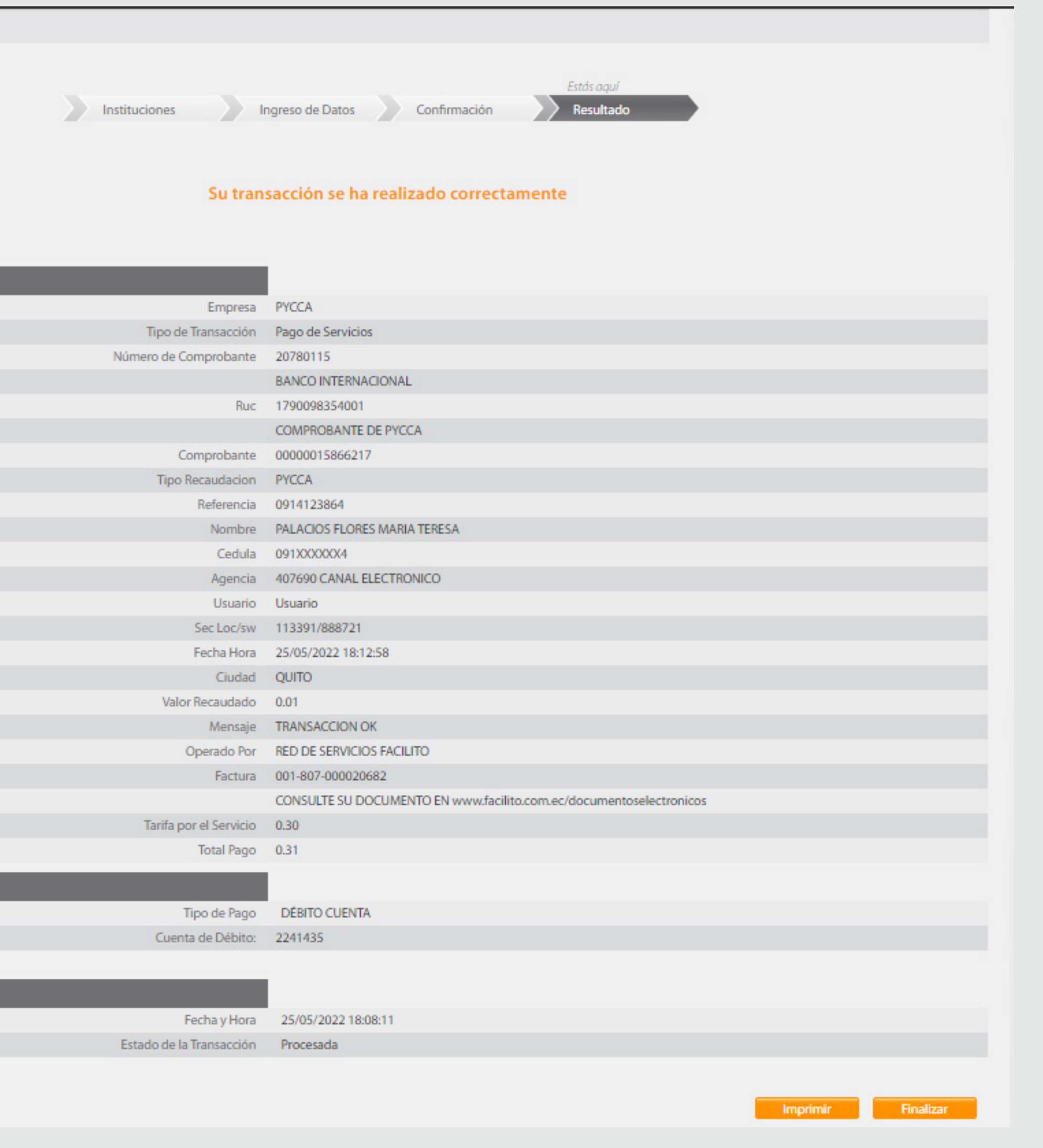

# E NTERNACIONAL Queremos ser más